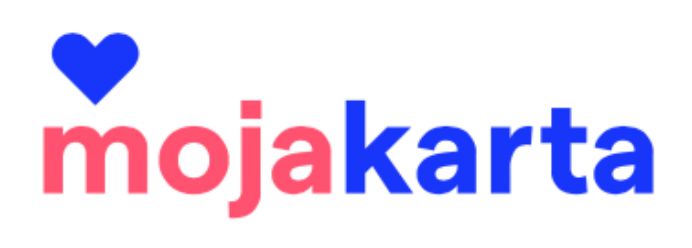

# <span id="page-0-0"></span>**MANUÁL K ADMINISTRACI**

**Pohled akceptanta**

# **Obsah**

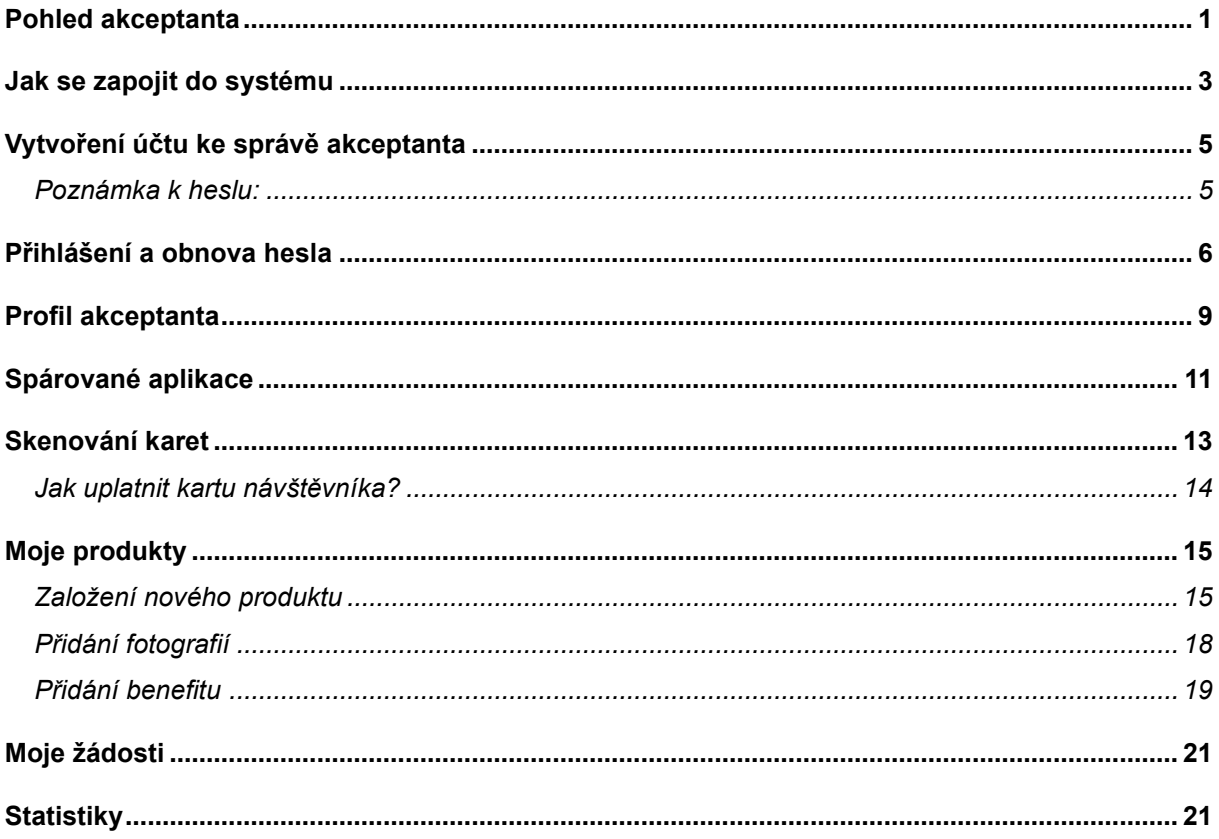

## <span id="page-2-0"></span>**Jak se zapojit do systému**

Do projektu se mohou zapojit všechny turistické atraktivity, resp. akceptanti na území Jihomoravského kraje.

Jestliže akceptant tyto podmínky splňuje, může kontaktovat manažera projektu MojaKarta třemi způsoby:

- 1. Na přímo
	- E-mailem: [karta@jizni-morava.cz](mailto:karta@jizni-morava.cz)
	- Telefonicky: +420 774 683 182
- 2. Prostřednictvím webu **www.mojakarta.cz**
	- V patičce webu/úplně na konci stránky je tlačítko "Chci se zapojit do projektu"

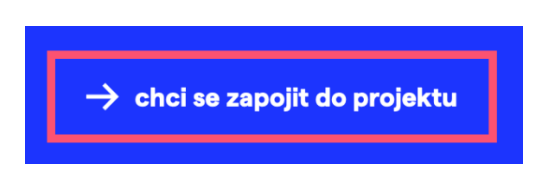

- Po kliknutí se zájemce dostane na formulář "Registrace pro spolupráci", který po vyplnění odešle

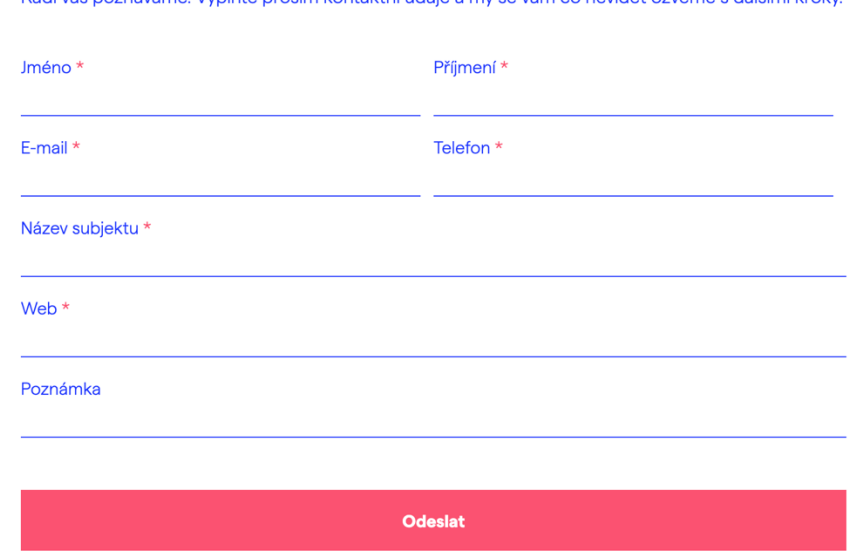

# Registrace pro spolupráci

Rádi vás poznáváme. Vyplňte prosím kontaktní údaje a my se vám co nevidět ozveme s dalšími kroky.

Potvrzení odeslání formuláře "Registrace pro spolupráci"

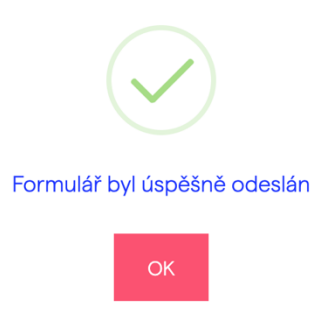

- CCRJM/oblastní DMO obdrží informaci o registraci nového zájemce

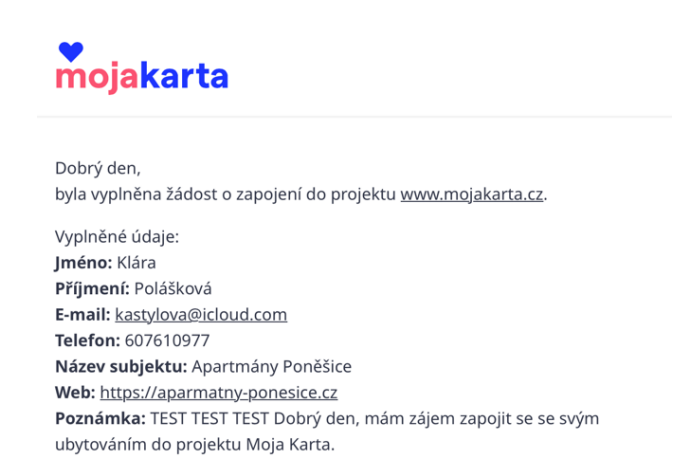

- 3. Prostřednictvím zástupce oblastní DMO
	- Produktový manažer turistické oblasti zprostředkuje výměnu kontaktů a potřebných informací.

Při splnění základních podmínek a zájmu o zařazení do projektu bude zájemci (dále "akceptantovi") zaslán návrh Smlouvy o spolupráci mezi turistickou atraktivitou a Centrálou cestovního ruchu – Jižní Morava, z.s.p.o., garantem systému MojaKarta.

Po podpisu smlouvy je akceptantovi vytvořen "Profil akceptanta". Profil vytvoří zástupce oblastní DMO/CCRJM. Každá osoba zastupující akceptanta bude mít vlastní přístup přes unikátní e-mailovou adresu. Z tohoto vytvořeného profilu bude dále spravovat profil akceptanta, akceptovat slevy návštěvníkům a využívat informace ze statistik.

# <span id="page-4-0"></span>**Vytvoření účtu ke správě akceptanta**

Akceptant musí po obdržení zprávy "Přijmout pozvánku", která je zaslána na kontaktní e-mail akceptanta. Profil akceptanta může spravovat jeden až neomezené množství účtů. Požadavek na více přístupových účtů nahlašuje akceptant oblastní DMO/CCRJM.

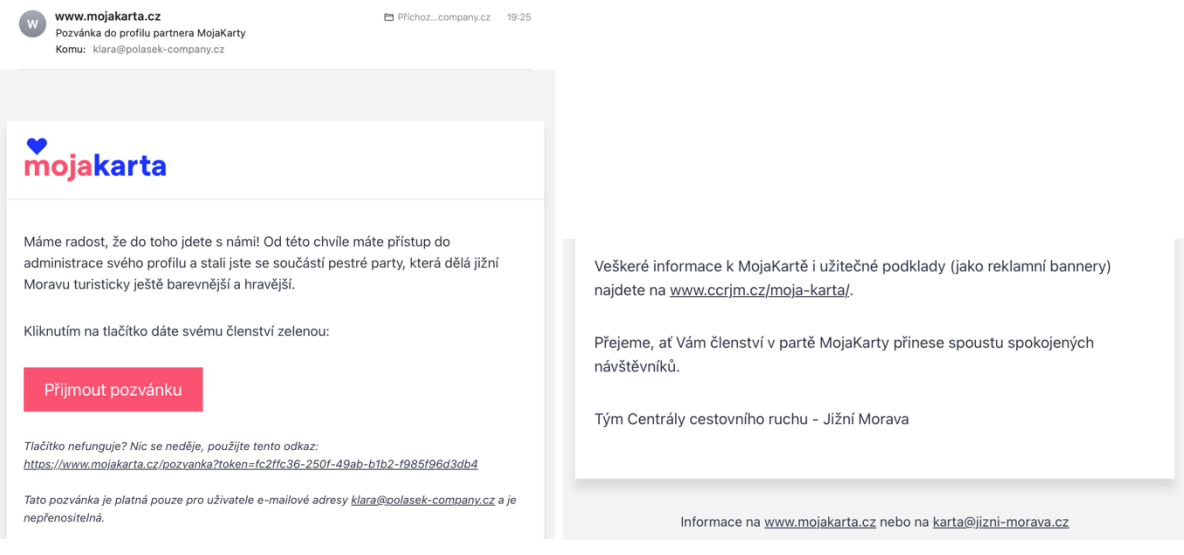

Kliknutím na přijmutí pozvánky se akceptant dostane k vytvoření vlastního účtu.

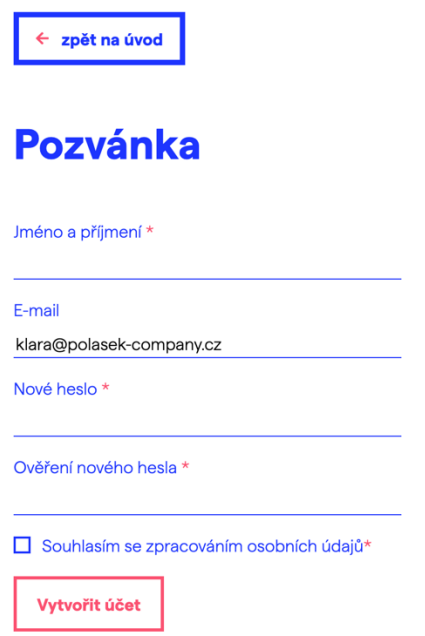

### <span id="page-4-1"></span>**Poznámka k heslu:**

**Heslo musí obsahovat malá i velká písmena a číslice.** 

Úspěšné vytvoření účtu potvrzuje banner a informace v e-mailu.

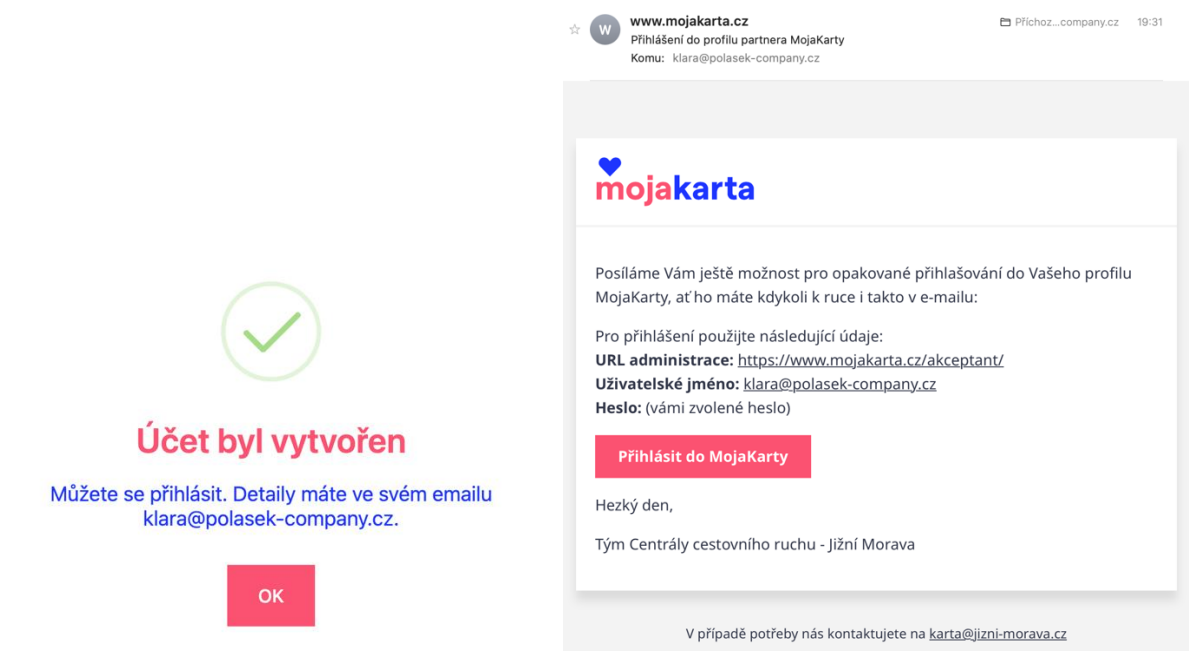

### <span id="page-5-0"></span>**Přihlášení a obnova hesla**

Přihlásit se může akceptant odkudkoliv, stačí do vyhledavače zadat pouze: **https://www.mojakarta.cz/administrace**

Zobrazí se panel pro přihlášení:

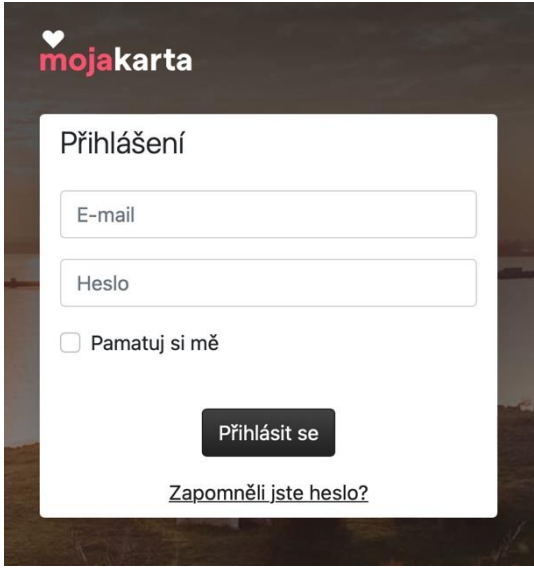

V případě, že akceptant zapomene svoje heslo, stačí kliknout na "Zapomněli jste heslo?", odkud bude přesměrován na panel pro zadání přístupového e-mailu.

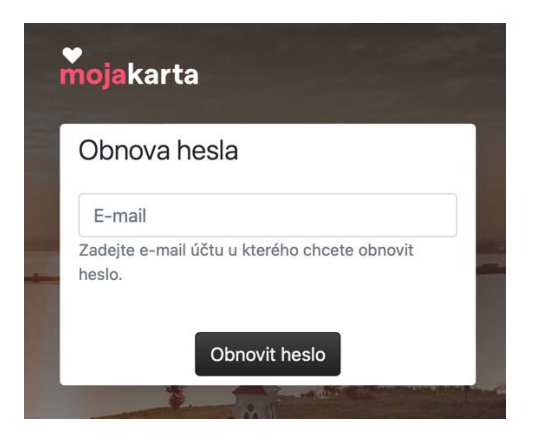

### Po zadání e-mailu se zobrazí informace:

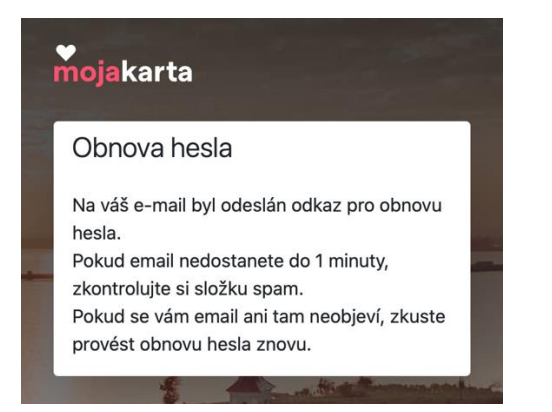

### Během pár vteřin dorazí e-mail pro Reset hesla.

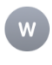

website@mojakarta.cz Zapomenuté heslo www.mojakarta.cz Komu: Klára Polášková

Příchozí - iCloud 15:04

Přijali jsme požadavek na změnu hesla. Odkazem níže si můžete vybrat heslo nové.

Resetovat heslo

Pokud nefunguje tlačítko, použijte tento odkaz: https://www.mojakarta.cz/administrace/sign/forgotten?token=f29f031d-6871-49a5-8a57b90142fa98c2

Dále budete přesměrováni na Obnovu hesla:

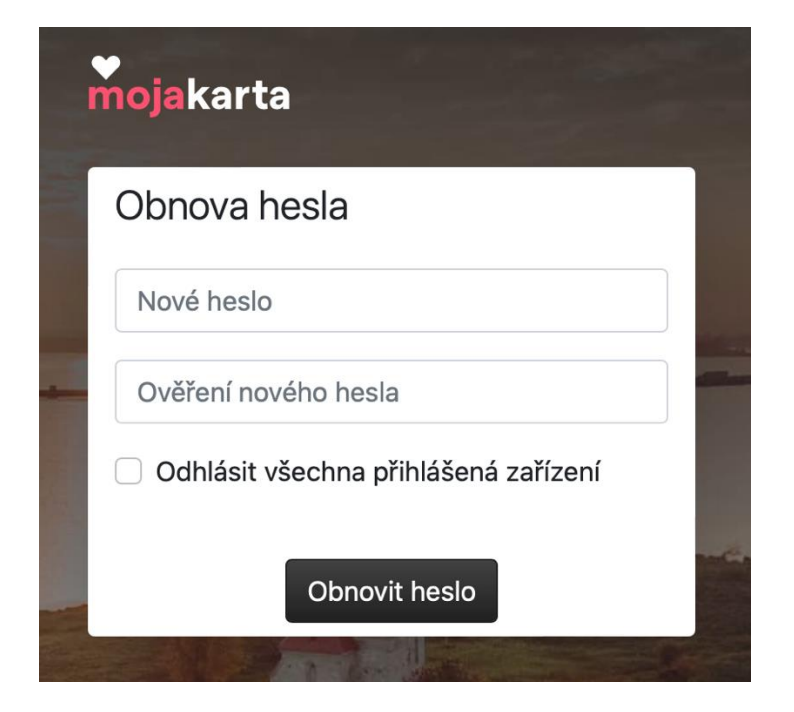

Potvrzení změny hesla

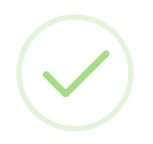

Heslo bylo úspěšně změněno. Nyní se přihlašte

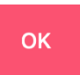

## <span id="page-8-0"></span>**Profil akceptanta**

Po přihlášení se akceptant dostane do svého profilu, resp. účtu, přes který může spravovat veškeré své aktivity v rámci projektu MojaKarta.

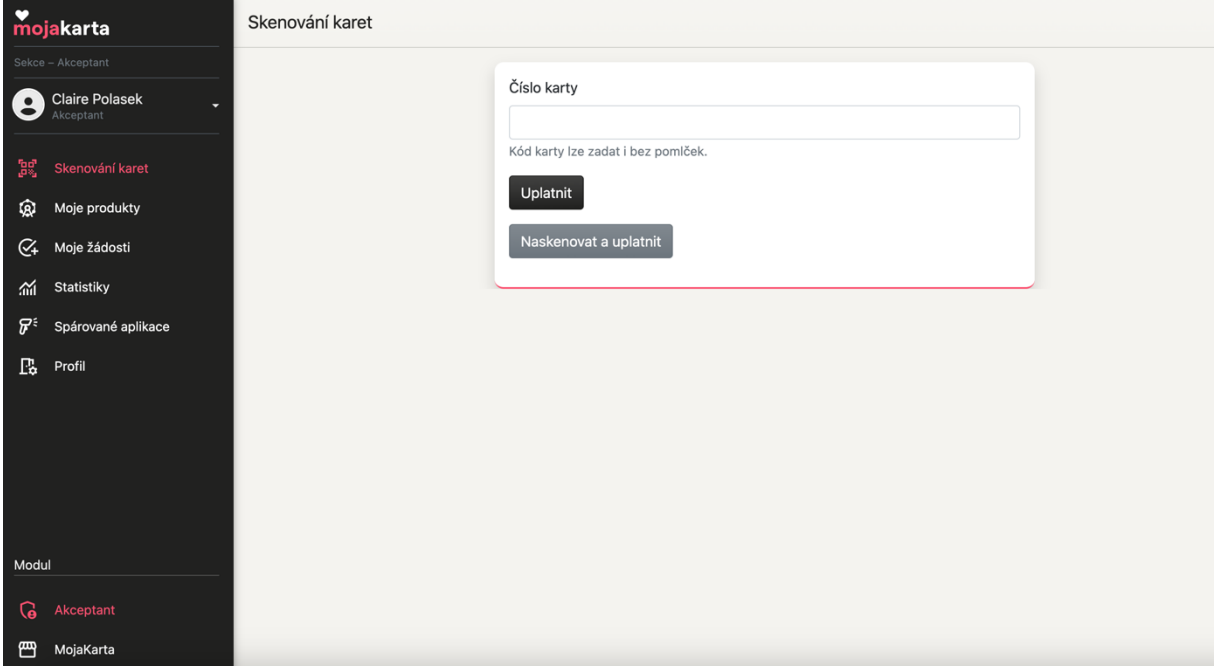

Rozbalení u jména umožňuje zobrazení Osobních údajů nebo Odhlášení.

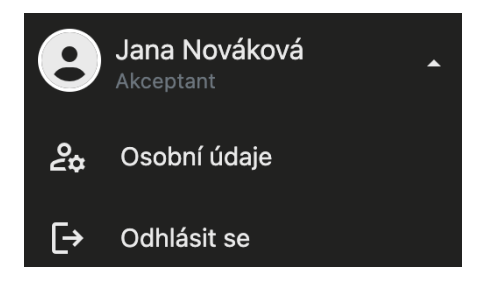

Osobní údaje umožňují změnu e-mailu, jména, příjmení a hesla.

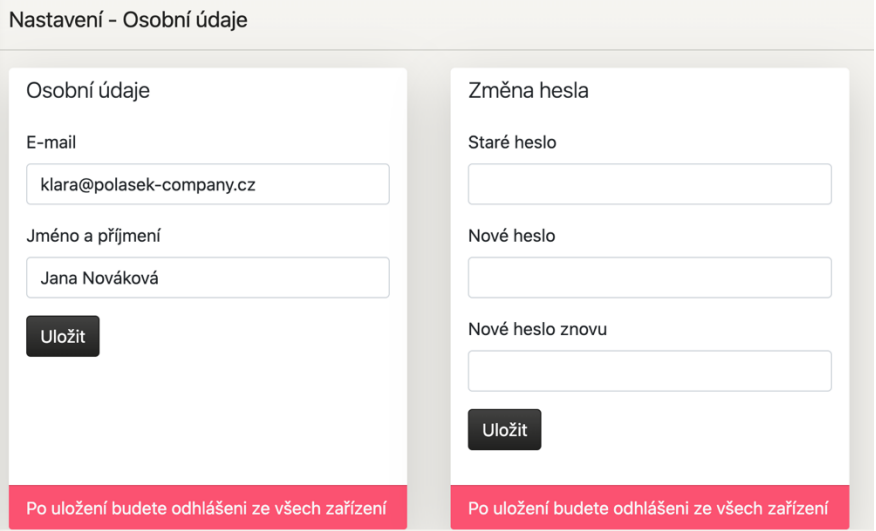

# **Záložka Profil:**

V menu níže naleznete záložku "Profil".

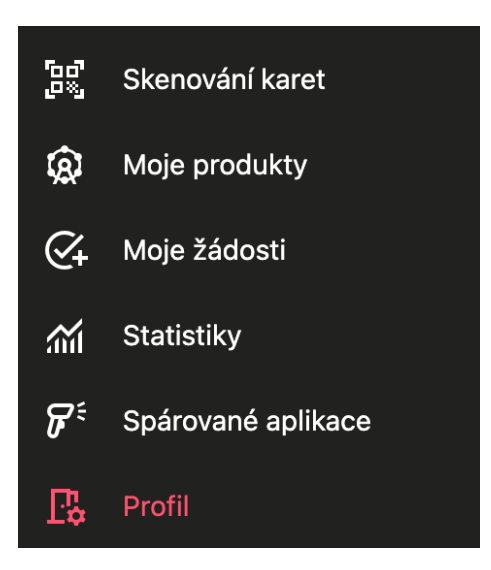

Zde naleznete fakturační údaje a informace o vaší provozovně. Všechny tyto informace lze upravit.

<span id="page-9-0"></span>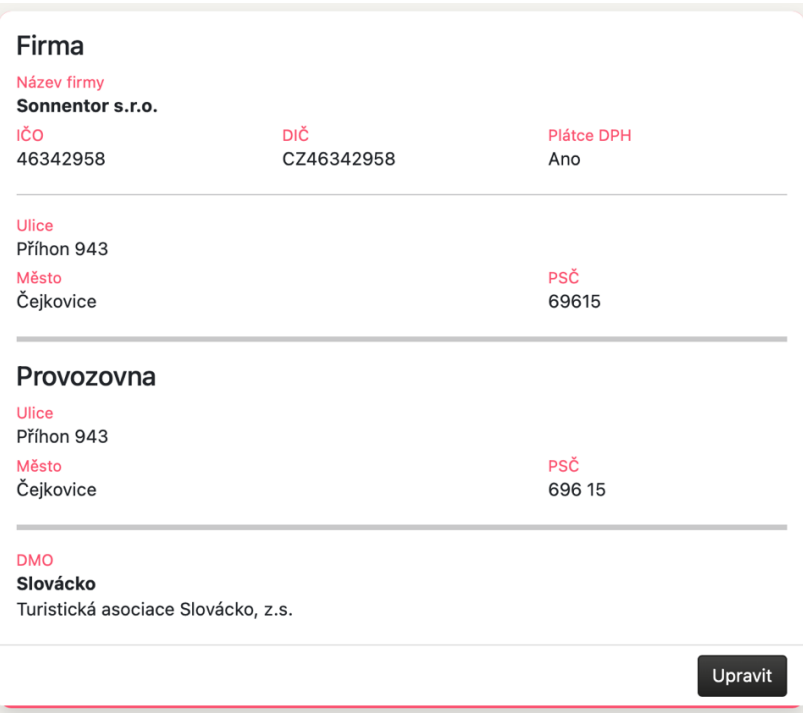

# **Spárované aplikace**

Pro další práci s MojaKartou, především pro jednodušší skenování karet návštěvníků, je pro akceptanty lepší stáhnout si do svého mobilního zařízení aplikaci "MojaKarta QR čtečka" z App Store nebo Google Play.

Aplikace je potřebná především na pokladnách a při vstupech do atraktivit k ověření platnosti MojaKarty návštěvníka a odsouhlasení vstupu návštěvníka s daným benefitem.

Záložka Spárované aplikace

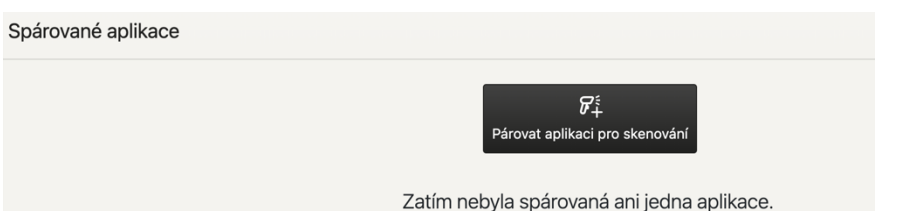

Párování aplikace skeneru

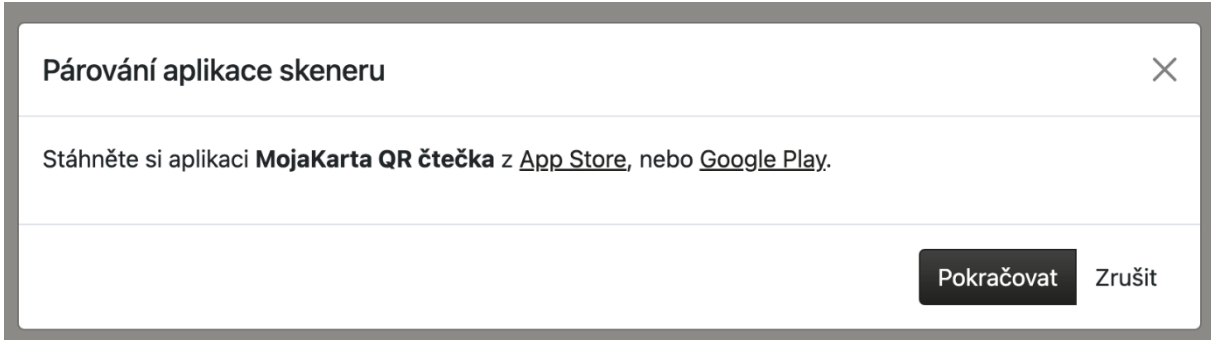

Například v App Store pro systém iOS vypadá aplikace ke stažení takto:

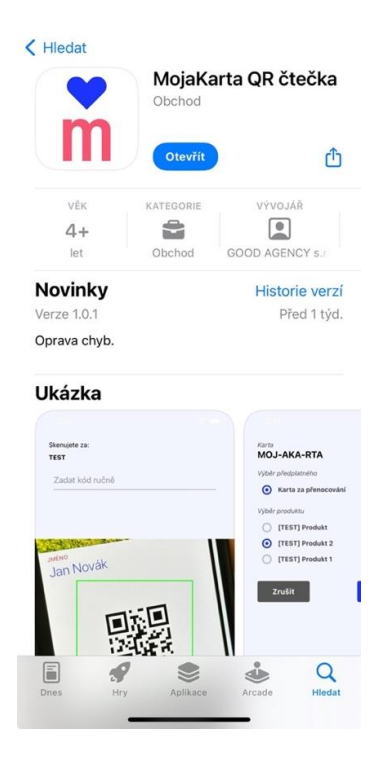

Po stažení aplikace klikněte na Pokračovat a zadejte Vašeho název mobilního zařízení

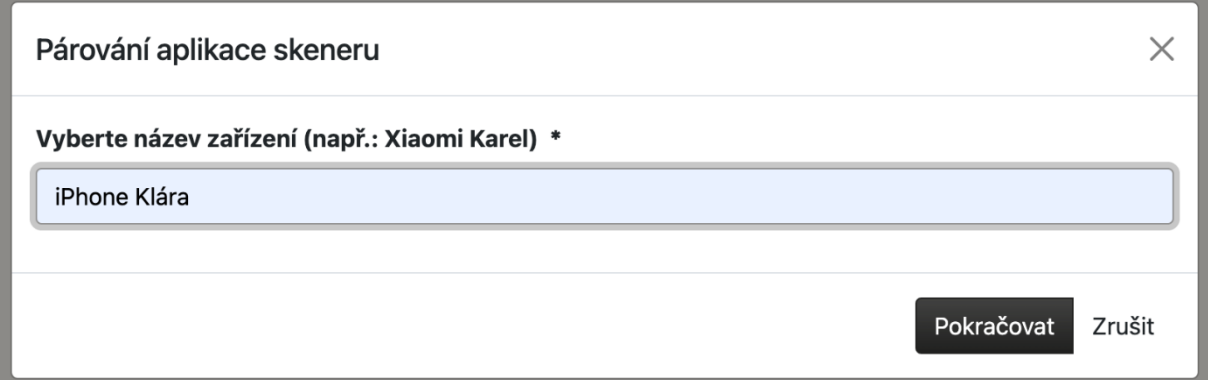

Otevřete aplikaci ve svém telefonu a naskenujte pro Vás speciálně vygenerovaný QR kód (nikoliv QR na obrázku níže).

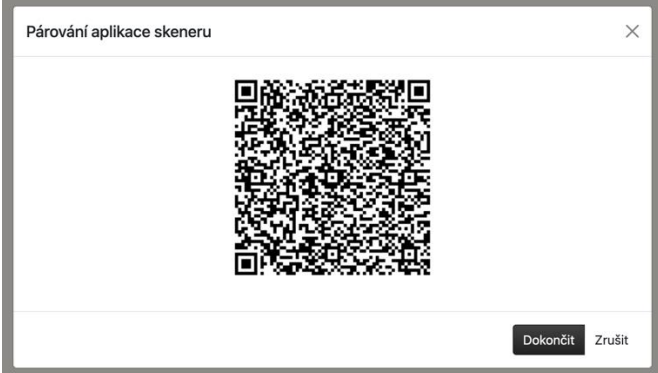

Pohled do spárované aplikace připravené k použití

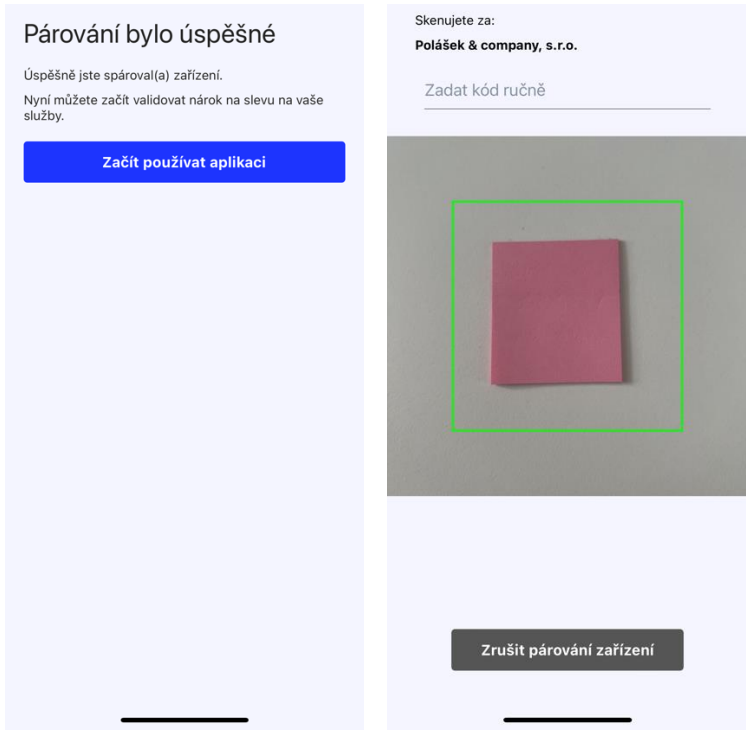

Výčet spárovaných zařízení, které mohou skenovat vstupy návštěvníků s MojaKartou s vašimi benefity naleznete v záložce Spárované aplikace.

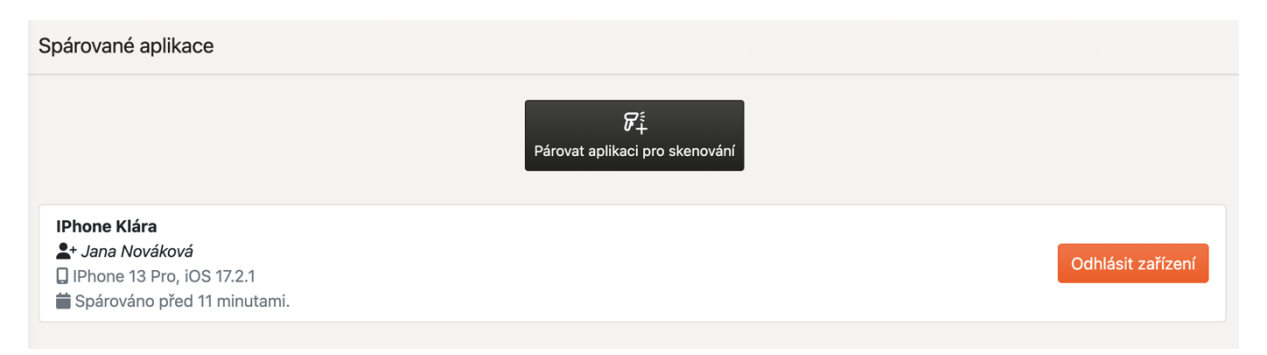

Jakékoliv zařízení můžete kdykoliv odebrat, stačí pouze kliknout na "Odhlásit zařízení". To stejné zařízení můžete opět kdykoliv přidat stejným postupem jako při přidání nového zařízení.

### <span id="page-12-0"></span>**Skenování karet**

Akceptant ověřuje platnost MojaKarty návštěvníka a odsouhlasuje vstup s daným benefitem na pokladně/při vstupu do atraktivity dvěma způsoby:

- počítač v prohlížeči otevřená administrace projektu MojaKarta, účet akceptanta – záložka Skenování karet – opíše ručně číslo karty návštěvníka nebo pokud má PC kameru/čtečku, naskenuje QR kód
- mobilní telefon otevřená aplikace MojaKarta QR čtečka, naskenování QR kódu

### V obou případech je **nutné být připojený k internetu**.

A. Verze – počítač

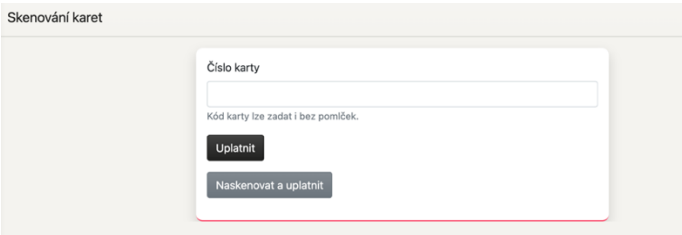

B. Verze – mobilní telefon

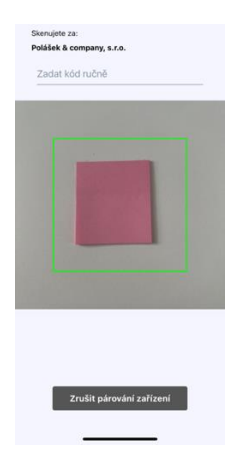

### <span id="page-13-0"></span>**Jak uplatnit kartu návštěvníka?**

Akceptant zadá číslo karty návštěvníka a stiskne "Uplatnit"

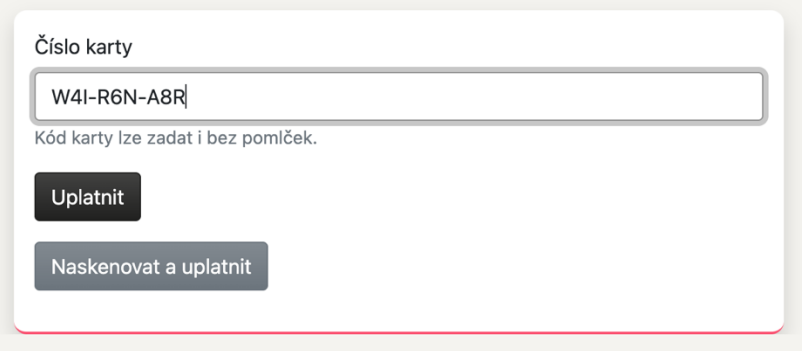

Vyskočí potvrzení uplatnění karty k aktuálně platnému produktu akceptanta. Akceptant v daném termínu může mít platný pouze jednu slevu.

Akceptant kontroluje, kolik zbývá použití této karty pro danou atraktivitu. A kontroluje také, které osoby chtějí atraktivitu využít a zaklikne pouze ty, které opravdu do atraktivity vstupují. Poté stiskne "Potvrdit uplatnění slevy".

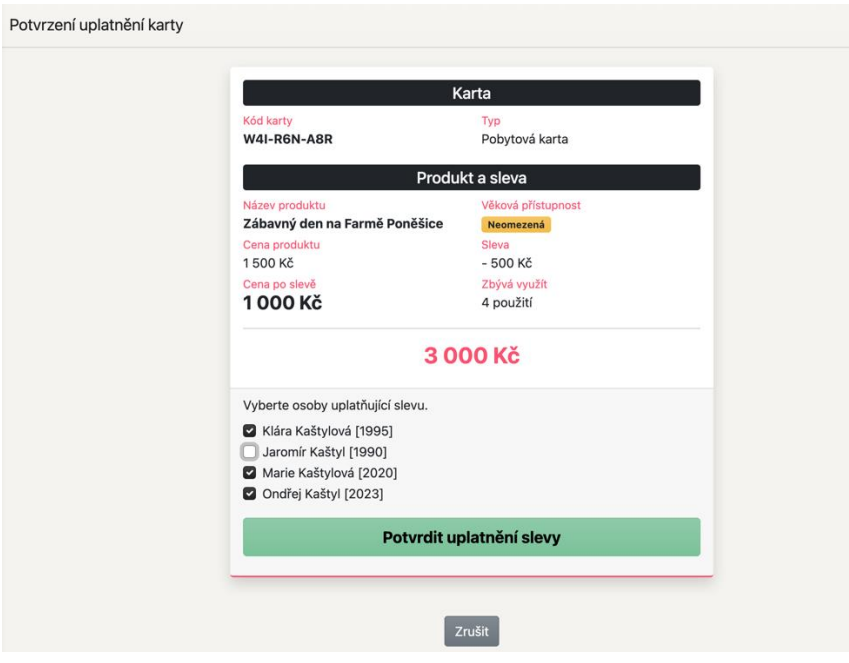

Úspěšné uplatnění slevy potvrdí hláška

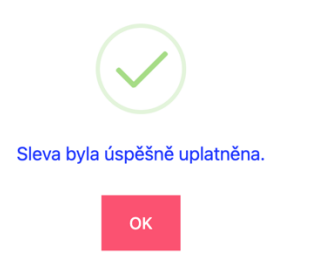

## <span id="page-14-0"></span>**Moje produkty**

V záložce Moje produkty nastavuje akceptant benefity, které chce poskytnout svým návštěvníkům s MojaKartou.

### Přehled "Moje produkty"

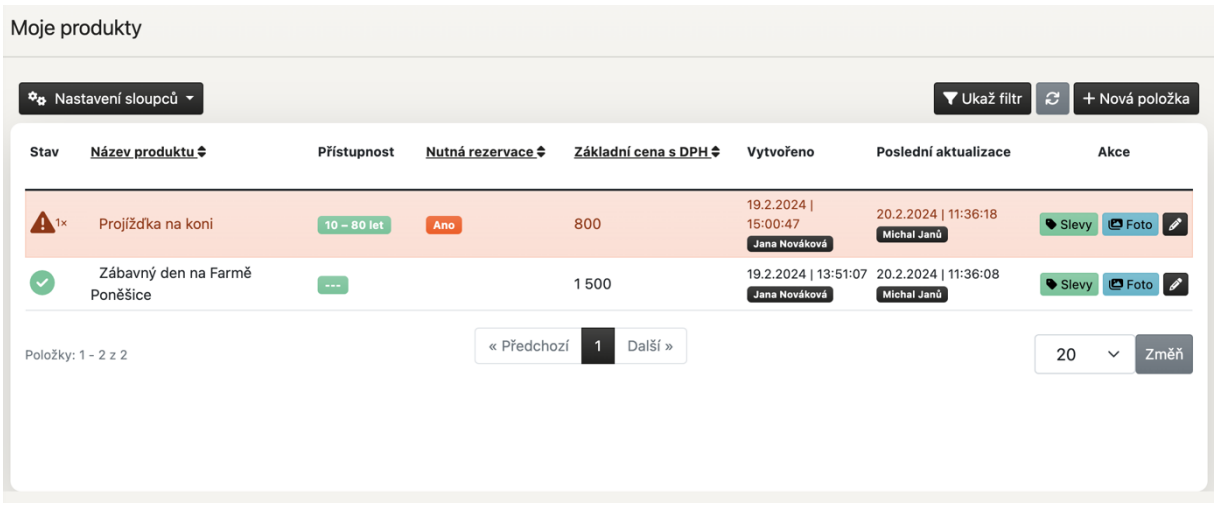

## <span id="page-14-1"></span>**Založení nového produktu**

V pravém horním rohu tlačítko "Nová položka" zobrazí formulář pro založení nového produktu

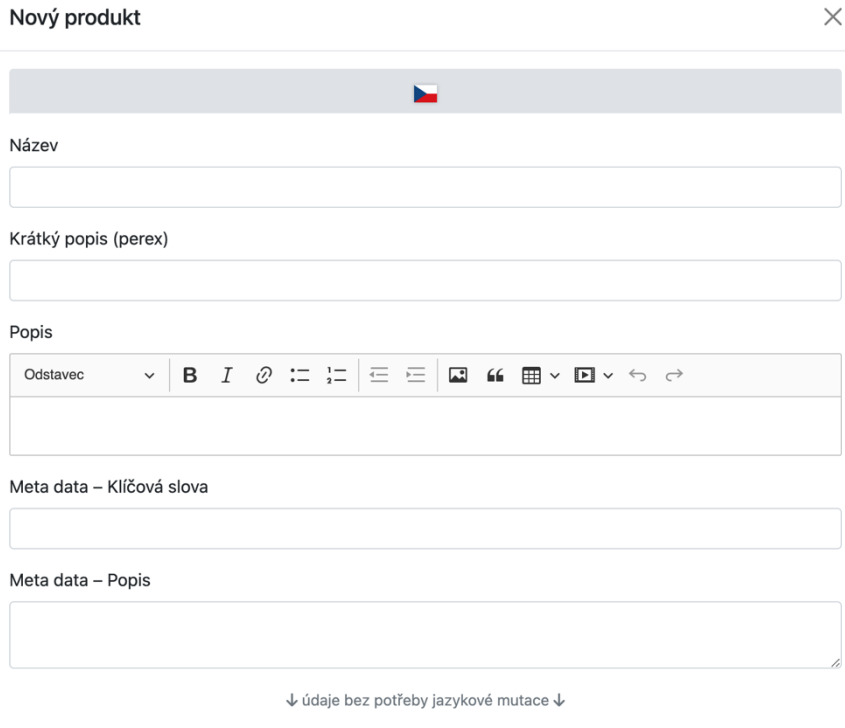

#### Kontaktní informace produktu

GPS souřadnice \*

Např.: 49°3'6.630"N, 14°26'7.763"E nebo 49.0518417, 14.4354897

#### Adresa \*

Město \*

E-mail

Telefon

#### Odkazy

Webová stránka

Facebook

#### Instagram

#### Další nastavení

Základní cena s DPH

#### Přístupnost od

Můžete nechat prázdné, pokud nemá produkt věkové omezení.

#### Přístupnost do

Můžete nechat prázdné, pokud nemá produkt věkové omezení.

#### □ Nutná rezervace

Zaškrtněte je-li nutná rezervace předem.

#### Kategorie \*

- $\Box$  Památky a kultura
- $\Box$  Sport a relax
- □ Zábava a zážitky
- $\bigcirc$  Gastronomie
- 

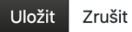

### Zobrazení na veřejném webu

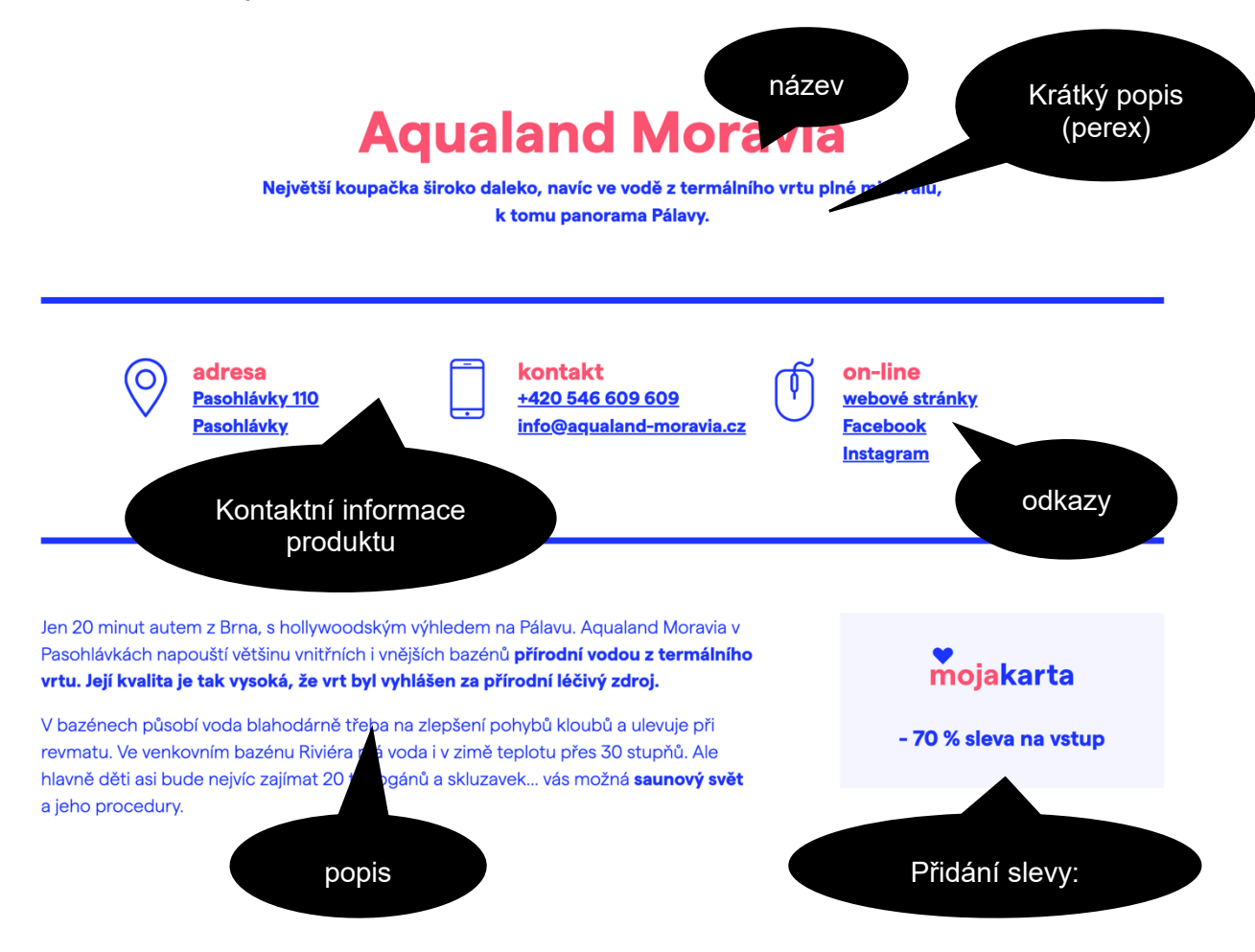

### Neviditelné informace

- Meta data Klíčová slova: Uveďte heslovitě slova o atraktivitě a benefitu a oddělte čárkou a mezerou.
- Meta data Popis: Je důležité uvést krátký odstavec shrnující informace o atraktivitě a poskytovaném benefitu.

Meta data jsou důležitá pro optimalizaci výsledků vyhledávání např. na Google.

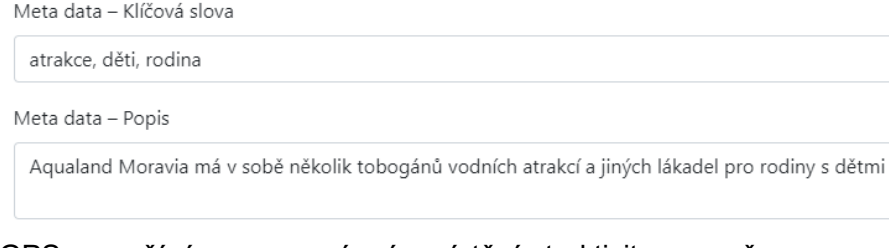

- GPS používáme pro správné umístění atraktivity v mapě
- Základní cena cena, za kterou běžně váš produkt prodáváte včetně DPH bez jakýchkoliv slev, tato informace slouží k výpočtu výše poskytnuté slevy a statistikám
- Přístupnost od/do omezení věku. V případě, že je váš produkt nevhodný např. pro mladší 18 let, zapište tuto informaci a při předložení MojaKarty nebude umožněno čerpání tohoto benefitu osobám mladším 18 let.
- Nutná rezervace v případě, že akceptant vyžaduje rezervaci předem.

- Kategorie – akceptant určuje, do které kategorie jeho nabízený benefit spadá. Kategorie umožňují díky filtraci snadnější a rychlejší vyhledávání návštěvníků.

Po uložení základních informací o produktu se u produktu zobrazí upozornění v podobě trojúhelníku s vykřičníkem a výčtem informací, co je třeba dokončit.

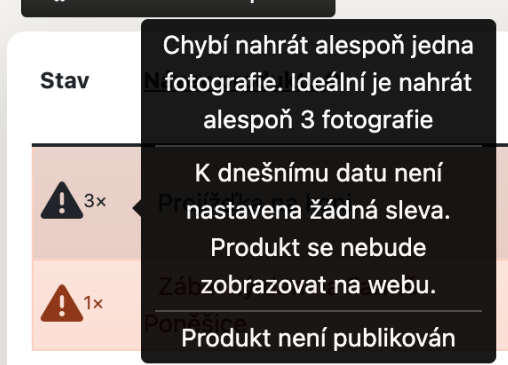

Po vyplnění základních informací o produktu je nutné dokončit ještě několik kroků.

### <span id="page-17-0"></span>**Přidání fotografií**

Přidání fotografií – kliknutí na tlačítko "Foto".

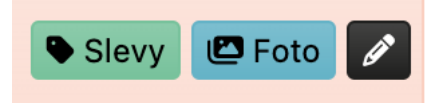

Fotografe lze přidat přes tlačítko "Nová položka". Ideální je přidat alespoň 3 fotografe.

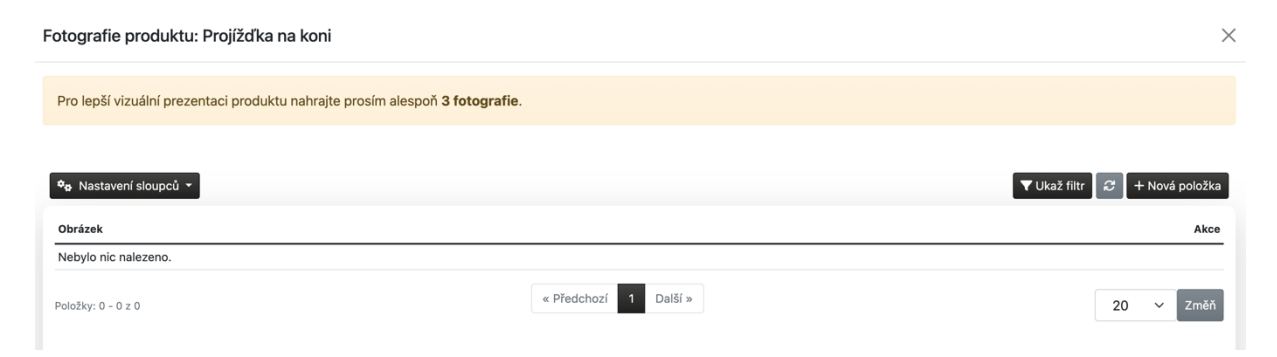

Přidané fotografie lze kdykoliv odstranit nebo také přetažením měnit jejich pořadí zobrazení na webu.

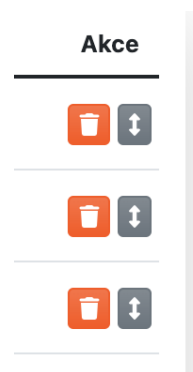

### <span id="page-18-0"></span>**Přidání benefitu**

Ke každému produktu musí akceptant přidat nabízenou slevu, který budou čerpat návštěvníci atraktivity. Slevy lze přidat přes tlačítko "Slevy".

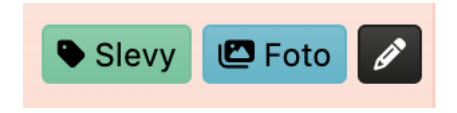

- Na stejný produkt ve stejném období může být zadána jen jedna sleva.
- Produkt, který nemá platnou žádnou slevu v daném dni se na webu nezobrazuje.<br>- Slevy nelze odstranit vzhledem k nutnosti zachování dat pro účely statistiky.
- Slevy nelze odstranit vzhledem k nutnosti zachování dat pro účely statistiky.

Výčet slev daného produktu a přidání "Nové slevy" přes tlačítko

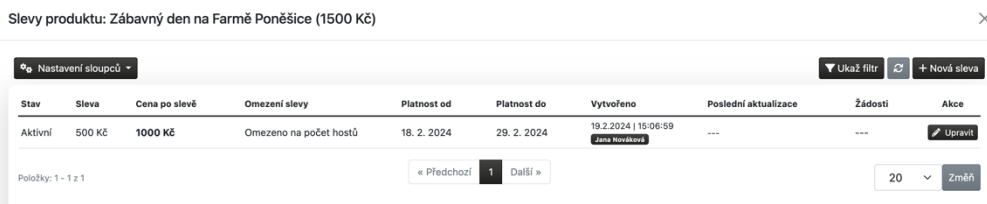

### Nová sleva

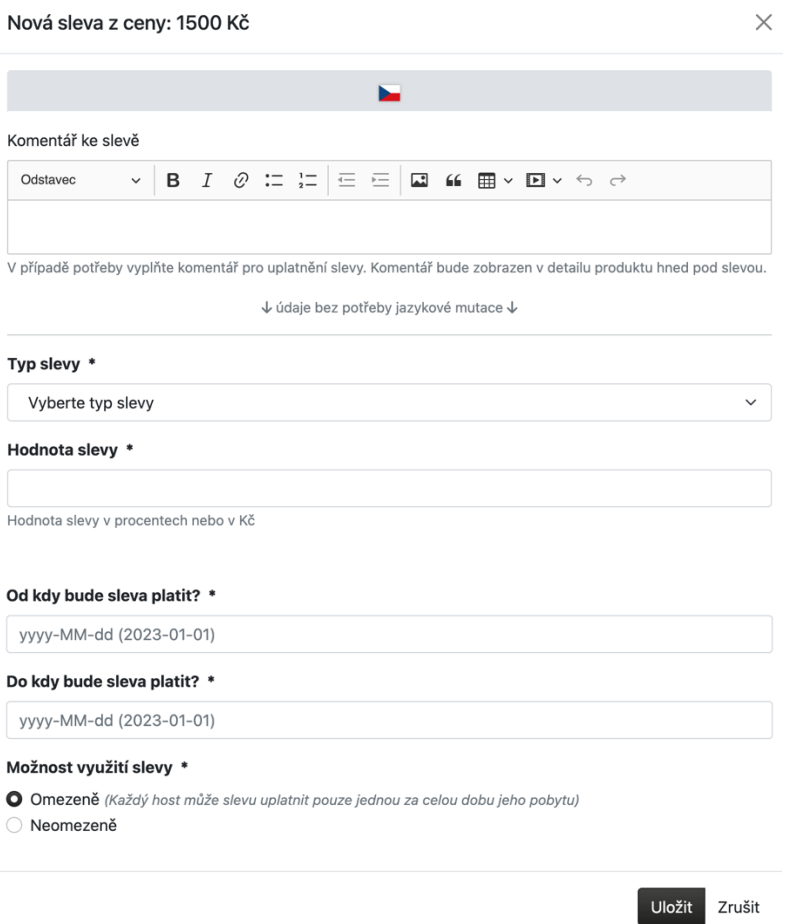

K položkám:

- Komentář ke slevě zobrazí se na veřejném webu, měl by být velmi krátký
- Typ slevy procentuální sleva nebo sleva v Kč

Slevu lze kdykoliv upravit pomocí stejnojmenného tlačítka. Schválení slevy nebo úpravu stávající slevy je nutné vždy "Odeslat ke schválení", resp. ke kontrole na CCRJM/oblastní DMO.

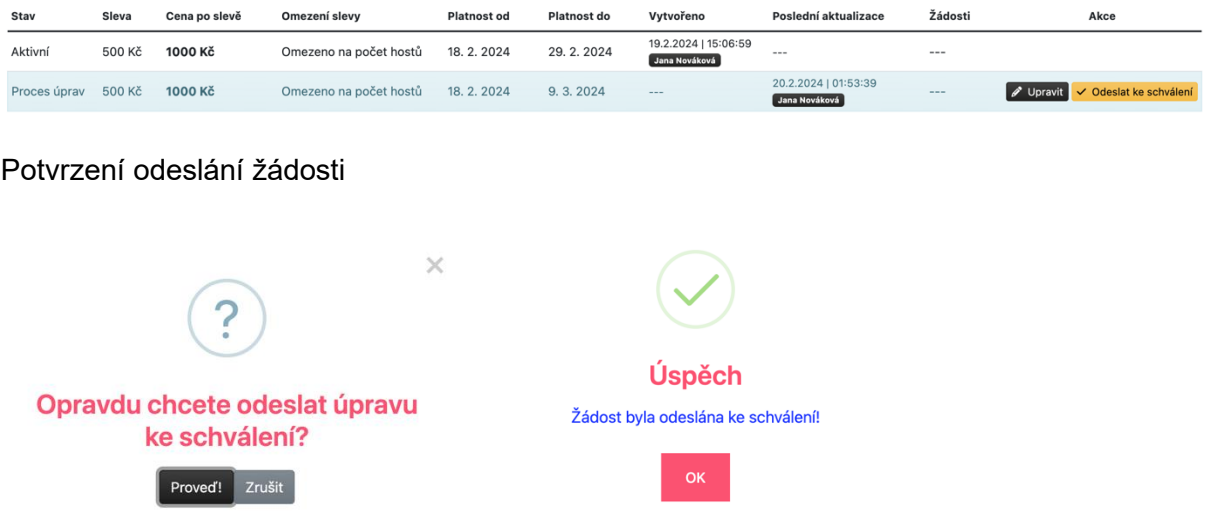

Kontrolor úprav má možnost žádost akceptanta upravit – zamítnout – schválit. V každém případě bude akceptant informován e-mailem.

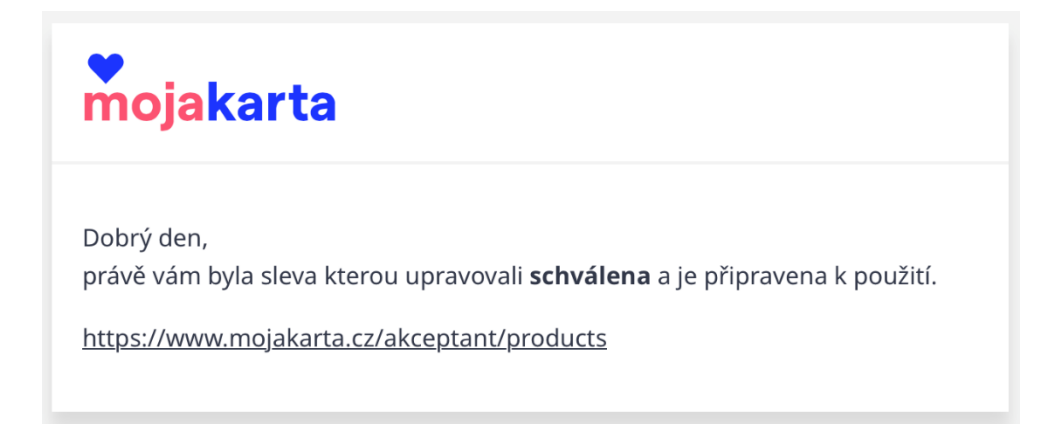

# <span id="page-20-0"></span>**Moje žádosti**

Výčet úprav slev produktů, které akceptant provedl včetně stavu jejich vyřízení. V případě zamítnutí bude akceptant kontaktován na přímo oblastní DMO nebo CCRJM.

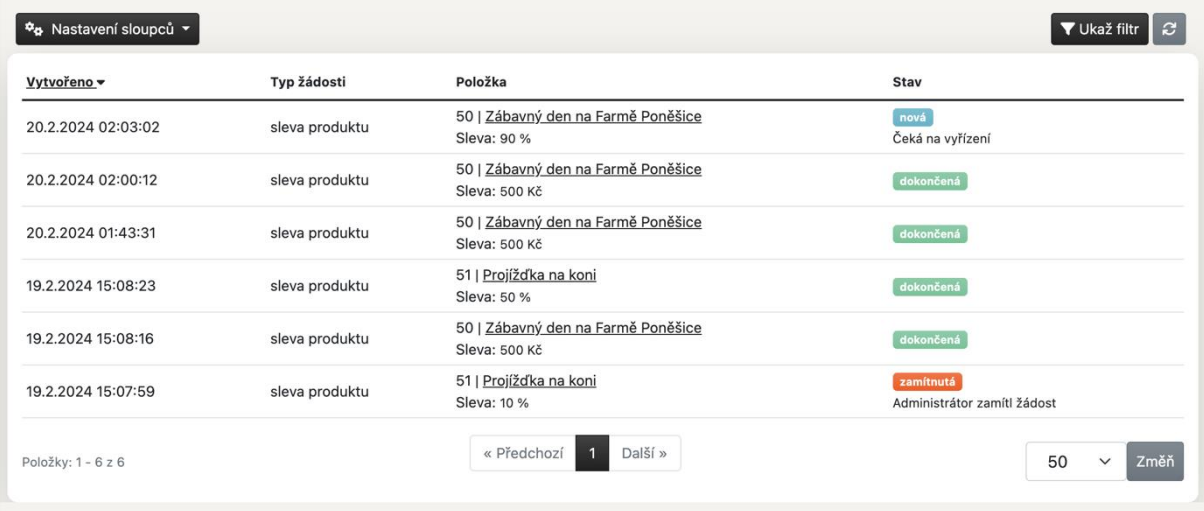

## <span id="page-20-1"></span>**Statistiky**

Akceptant má v záložce statistiky přehled využívání MojaKarty v jeho atraktivitě.

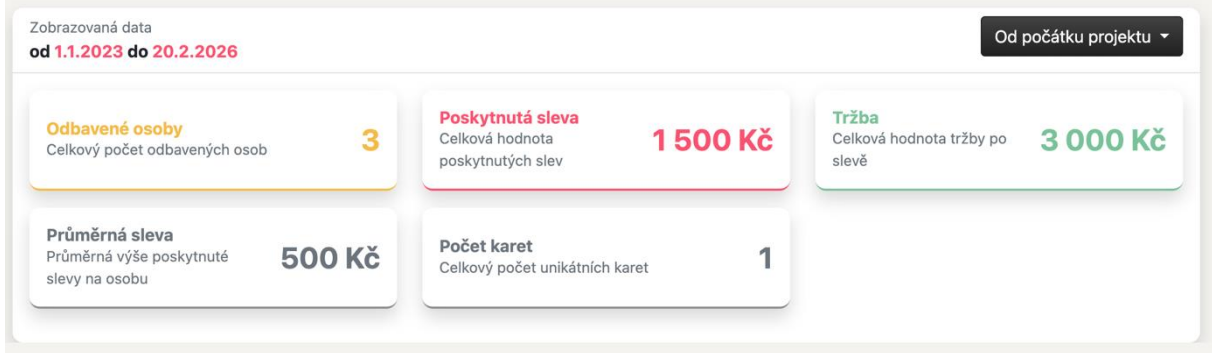